## **Tatacara menukar konfigurasi IP daripada "Static IP Address" ke "Automatic IP address" di dalam sistem pengoperasian Windows 8**

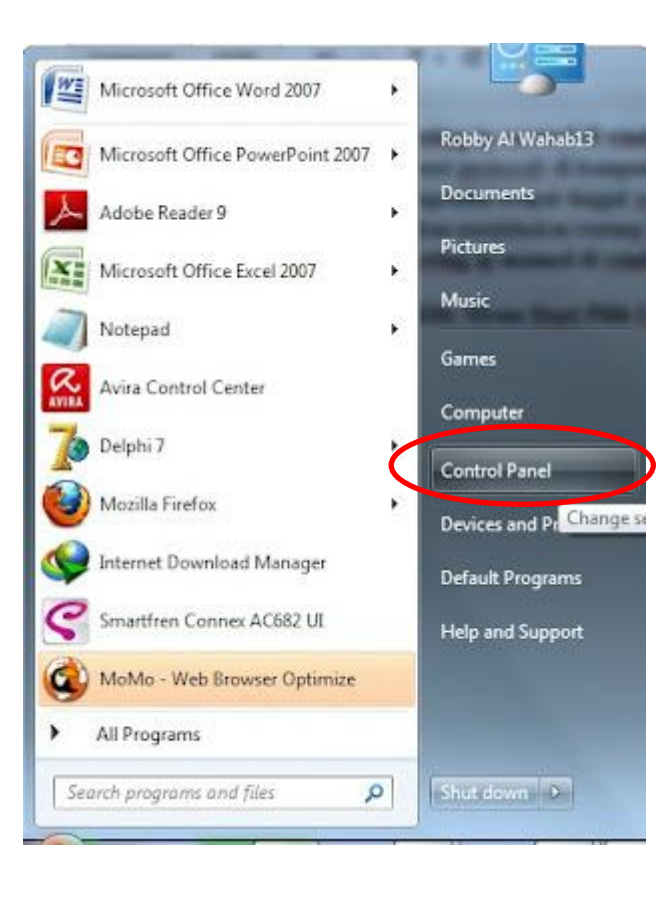

## 1. Klik **Menu Start** Pilih **Control Panel** 2. Pilih dan klik **Network and Sharing Center**

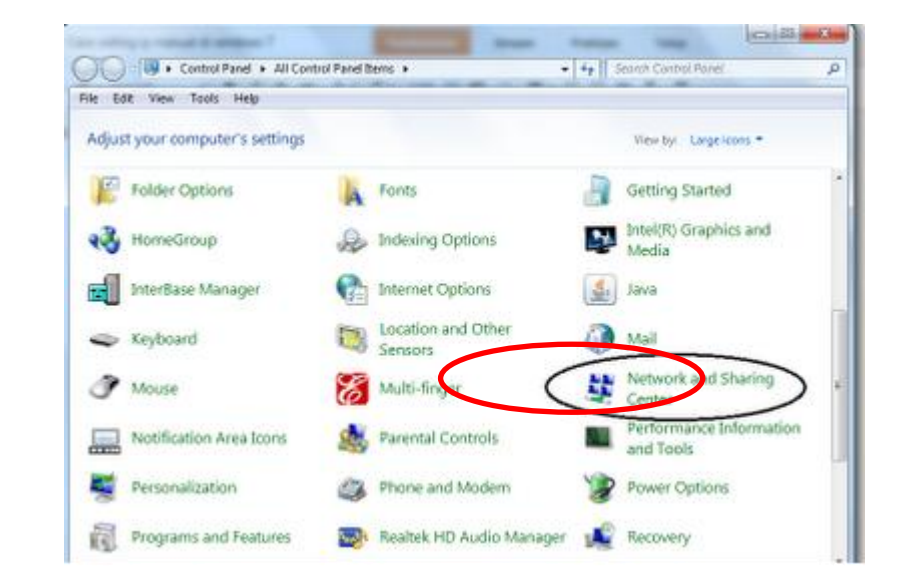

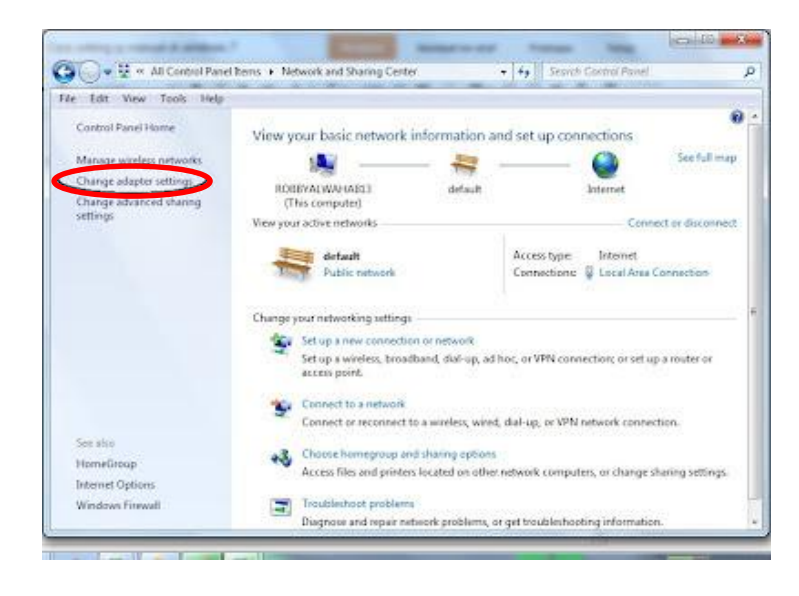

3. Klik *Change adapter settings*4. Pilih dan dwi-klik pada **Local Area Connection**.

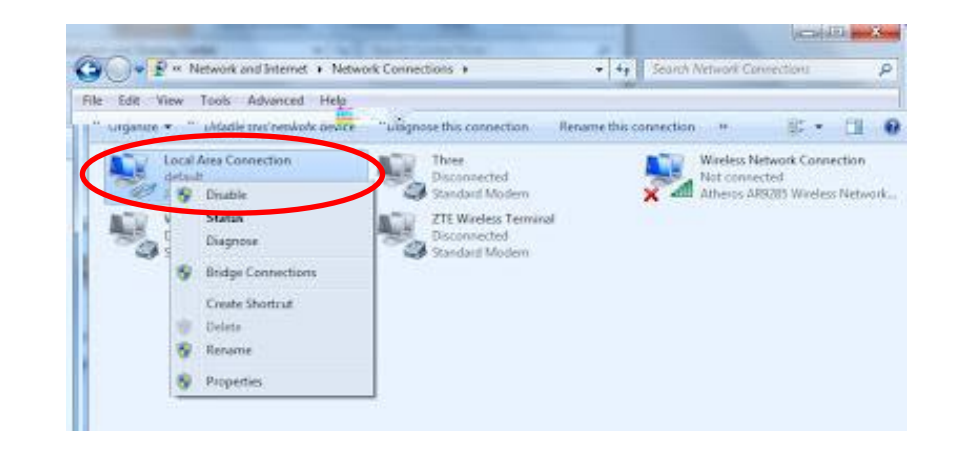

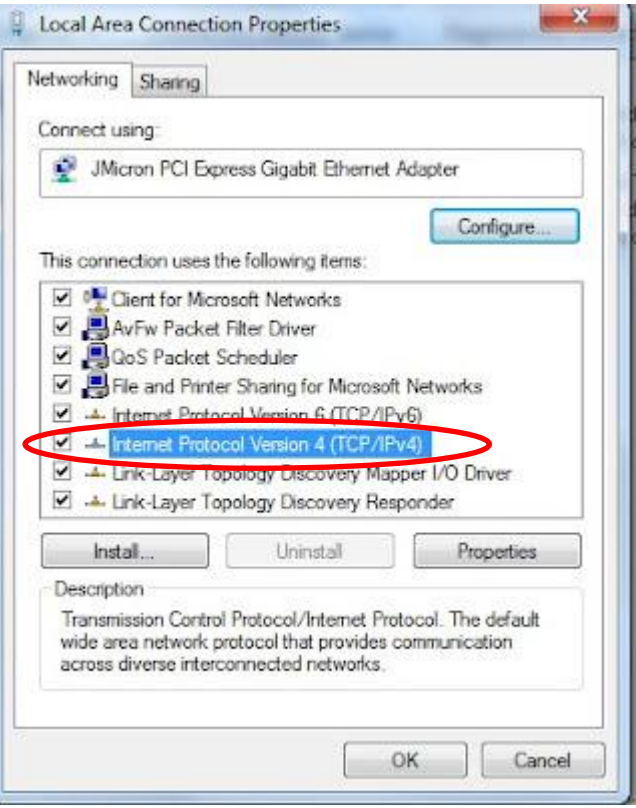

*5.* Pilih dan dwi-klik *Internet Protocol Version 4 (TCP/IP)* 6. Pilih *"Obtain an IP address automatically"* dan *"Obtain DNS server address automatically"*. Seterusnya klik *OK*.

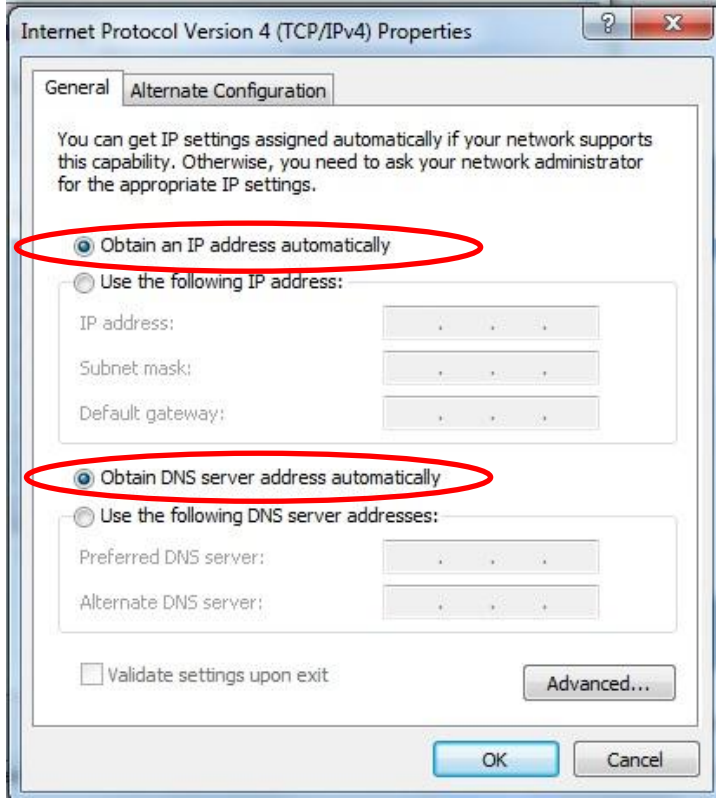